## FC アカウントのご利用手順

福井コンピュータグループの各製品をインストールするには、デスクトップアプリのインストールと FC アカ ウントの登録が必要です。

### デスクトップアプリをインストールする前に

### **デスクトップアプリは、Windows 10 以降の OS で利用できます。**

デスクトップアプリは、Windows 8.1 以前の OS での動作には対応していません。

Windows 10 以降の OS にインストールしてお使いください。

### **ご利用者のメールアドレスと新しいパスワードを用意してください。**

デスクトップアプリをインストールしたら、FC アカウントを登録します。FC アカウントの登録には、お使い のメールアドレスと新しいパスワードが必要です。

### デスクトップアプリのインストーラーを用意してください

弊社 HP の FC アカウントページからインストーラーをダウンロードします。

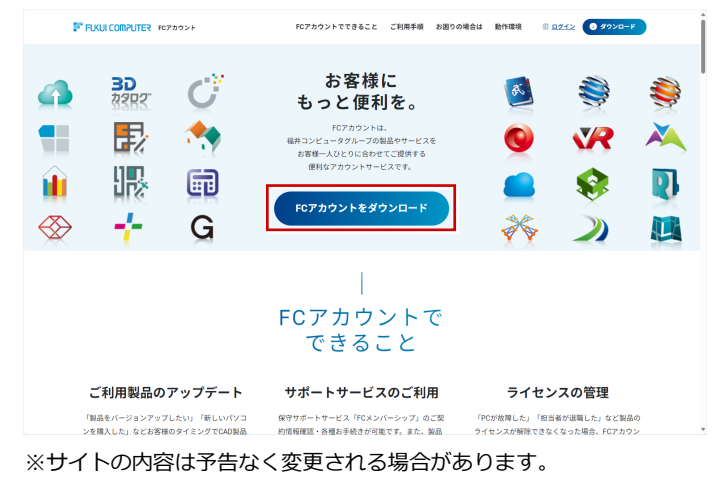

上記 URL: https://hd.fukuicompu.co.jp/fc-account/

上記 HP からダウンロードした exe ファイルを実行します。 **⇒ 次ページへ**

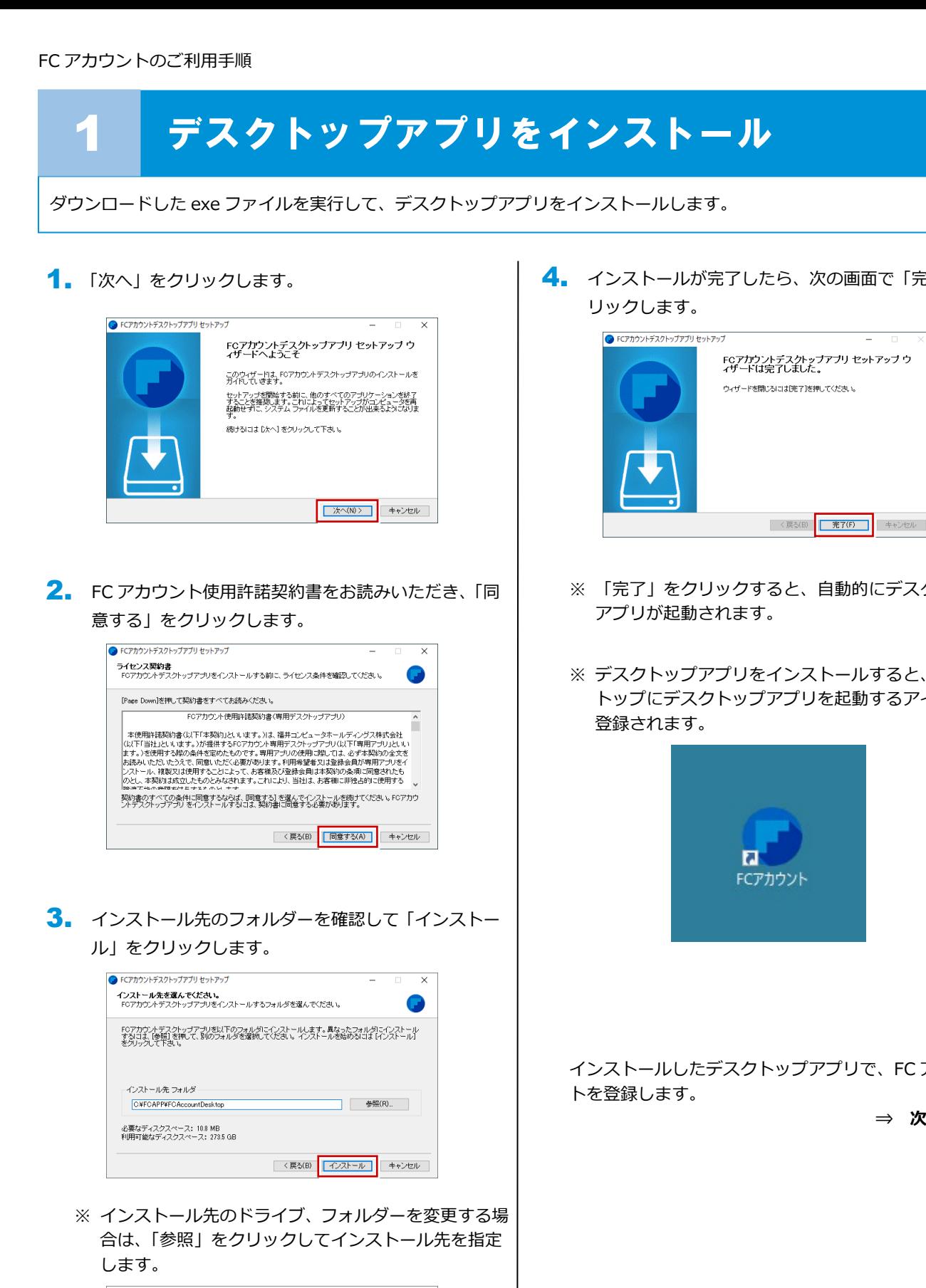

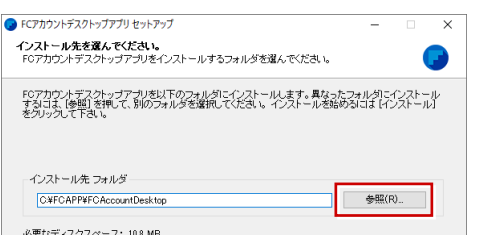

4. インストールが完了したら、次の画面で「完了」をク

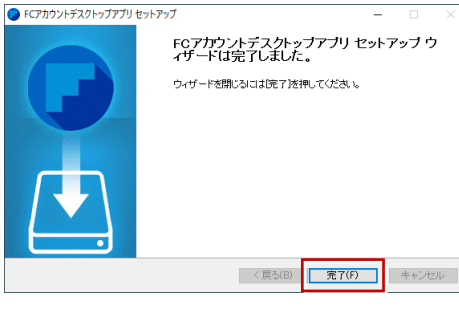

- ※ 「完了」をクリックすると、自動的にデスクトップ
- ※ デスクトップアプリをインストールすると、デスク トップにデスクトップアプリを起動するアイコンが

インストールしたデスクトップアプリで、FC アカウン

**⇒ 次ページへ**

# 2 利用者アカウント登録

ご利用者のメールアドレスと新しいパスワードを入力して、FC アカウントを登録します。 FC アカウントの登録ができたら、使用する製品をインストールします。

- 1. デスクトップアプリで次の画面が開きます。「次のステ ップへ」を押します。
	- ※ 他のパソコンで FC アカウントを作成済みの方は、 「すでにFCアカウントをお持ちの方はログインへ」 よりログインしてください。

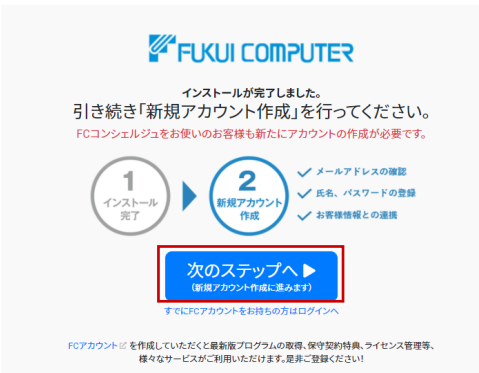

**2.** デスクトップアプリを利用するお客様のメールアドレ スを入力して、「確認コードを送信」を押します。

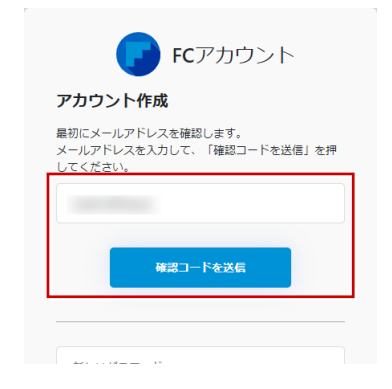

3. 入力したメールアドレス先にメールが届きます。 メールに書かれているコードを「確認コード」に入力 して「コードの確認」を押します。

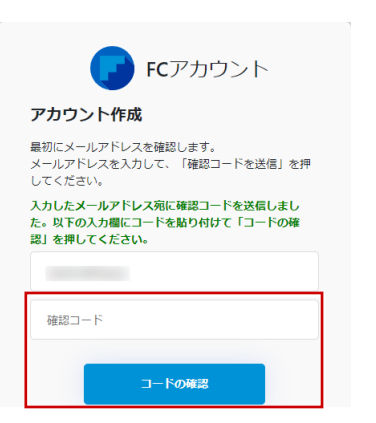

▲ 「新しいパスワード」「パスワードの確認入力」 (確認 のため 2 回入力)「姓」「名」を入力し、利用規約を確 認して「利用規約に同意」にチェックを付け「作成」 を押します。

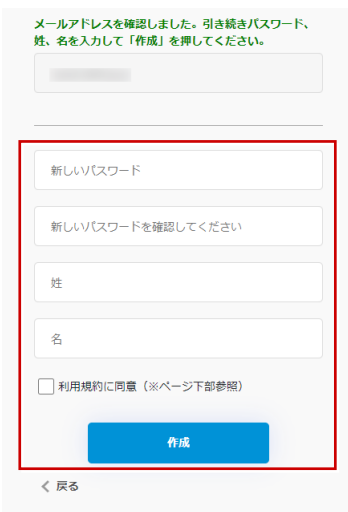

FC アカウントを登録したら、製品シリアルを連携します。 **⇒ 次ページへ**

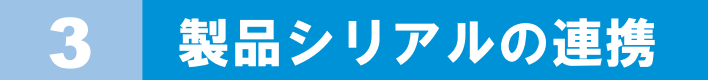

FC アカウントを登録できたら、使用する弊社製品のシリアルを連携します。

## 製品をインストールしていない場合

- **新しいパソコンに切り替えている**
- **弊社製品を購入したばかりで、はじめて製品をインストールする**

など、弊社製品をインストールしていない方は、製品のインストール後に製品シリアルの連携を行います。 **⇒ 「製品をインストールしていない場合」へ**

## 製品をインストール済みの場合

FC アカウント作成後、そのまま製品シリアルの連携にお進みください。

**⇒ 次ページ「製品をインストール済みの場合」へ**

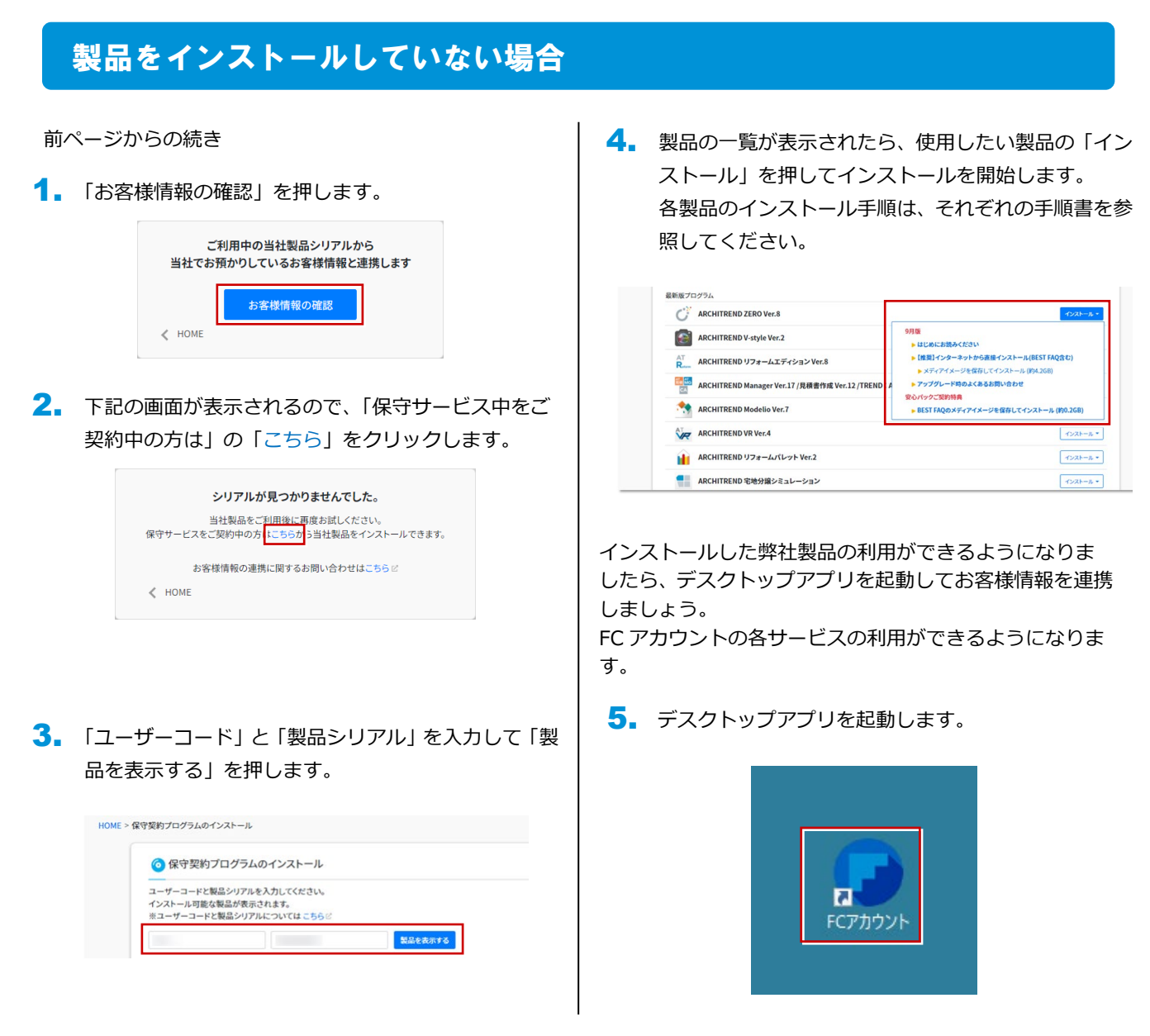

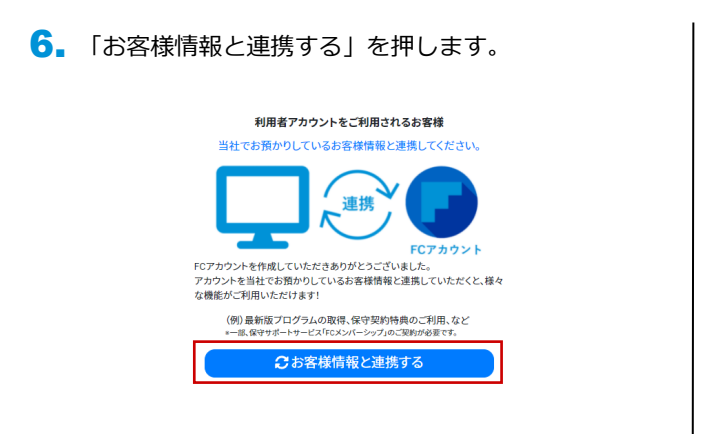

7. 「お客様情報の確認」を押します。

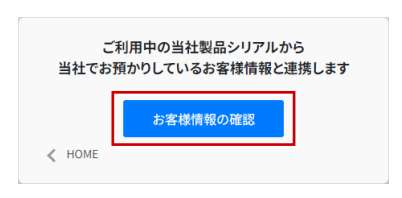

8. 表示されたお客様情報を確認して、「連携する」を押 します。

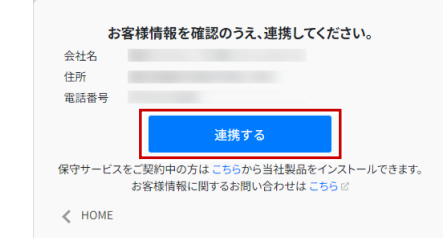

#### 次のような画面が表示されたら、完了です。

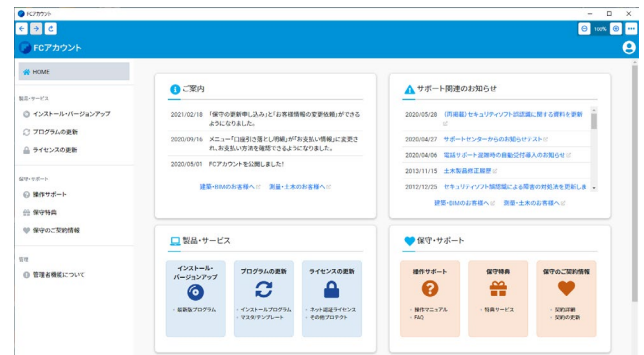

### 製品をインストール済みの場合

- 
- 1. 「お客様情報の確認」を押します。

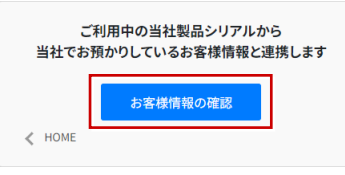

表示されたお客様情報を確認して、「連携する」を押 2. します。

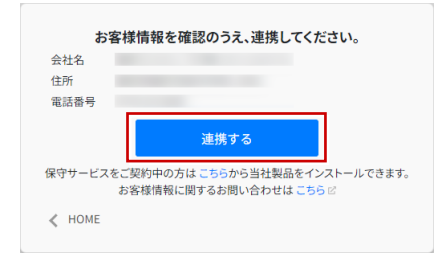

3ページからの続き インファイン インファイン マンクレーン 次のような画面が表示されたら、完了です。

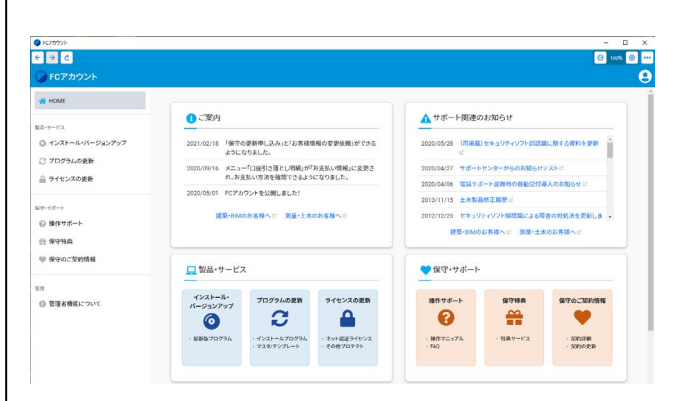

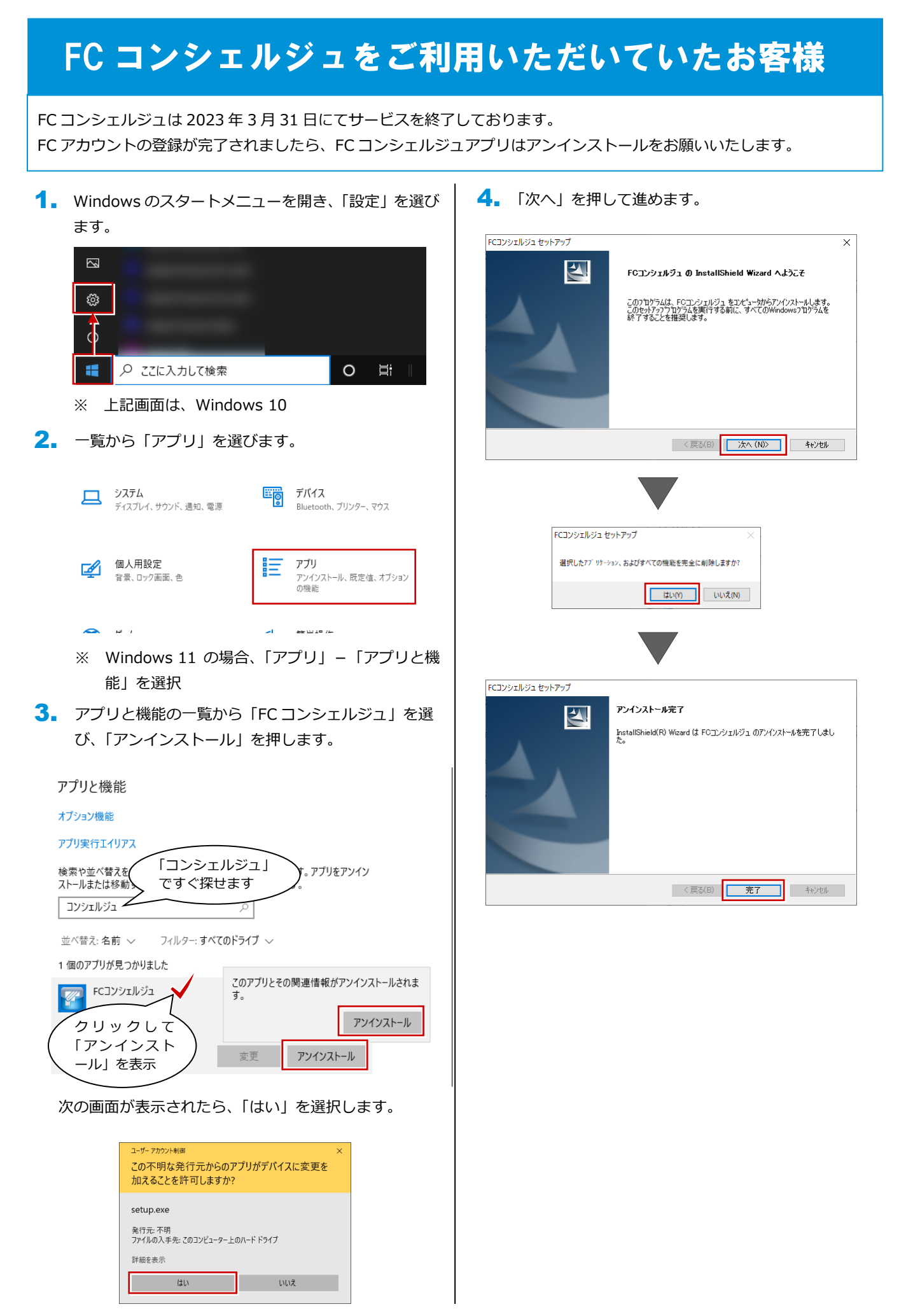